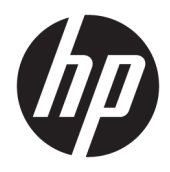

Uživatelská příručka

© Copyright 2018 HP Development Company, L.P.

AMD je ochranná známka společnosti Advanced Micro Devices, Inc., HDMI, logo HDMI a High-Definition Multimedia Interface jsou ochranné známky či registrované ochranné známky společnosti HDMI Licensing LLC. Windows je registrovaná ochranná známka nebo ochranná známka společnosti Microsoft Corporation ve Spojených státech a/nebo dalších zemích.

Informace zde obsažené mohou být bez upozornění změněny. Veškeré záruky poskytované společností HP na produkty a služby jsou uvedeny ve výslovných prohlášeních o záruce, která doprovázejí jednotlivé produkty a služby. Žádná z informací uvedených v tomto dokumentu nezakládá právo na rozšířenou záruční lhůtu. Společnost HP není odpovědná za technické ani redakční chyby nebo opomenutí, jež tento dokument obsahuje.

#### **Oznámení o produktech**

Tato příručka popisuje funkce, které jsou společné většině modelů. Některé funkce nemusí být na vašem produktu dostupné. Nejnovější uživatelskou příručku najdete na stránce<http://www.hp.com/support>a postupujte podle pokynů pro nalezení produktu. Vyberte možnost **Uživatelské příručky**.

První vydání: Leden 2018

Číslo dílu dokumentace: L14985-221

#### **O této příručce**

Tato příručka obsahuje informace o funkcích monitorů a jejich nastavení a technické údaje monitorů.

- **VAROVÁNÍ!** Označuje nebezpečnou situaci, která, pokud jí nebude předejito, **může** mít za následek smrt nebo vážné zranění.
- **UPOZORNĚNÍ:** Označuje nebezpečnou situaci, která, pokud jí nebude předejito, **může** mít za následek lehké nebo střední zranění.
- **DŮLEŽITÉ:** Označuje informace, které jsou považovány za důležité, ale nevztahují se k nebezpečí (např. zprávy vztahující se k poškození majetku). Důležité informace upozorňují uživatele, že nedodržení postupu přesně podle popisu může vést ke ztrátě dat nebo poškození hardwaru či softwaru. Také obsahují základní informace vysvětlující daný koncept nebo vedoucí k dokončení úkolu.
- **POZNÁMKA:** Obsahuje další informace, zdůrazňující nebo doplňující důležité body hlavního textu.
- **TIP:** Nabízí užitečné rady pro dokončení úkolu.

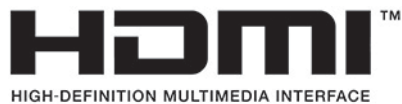

Tento produkt obsahuje technologii HDMI.

# **Obsah**

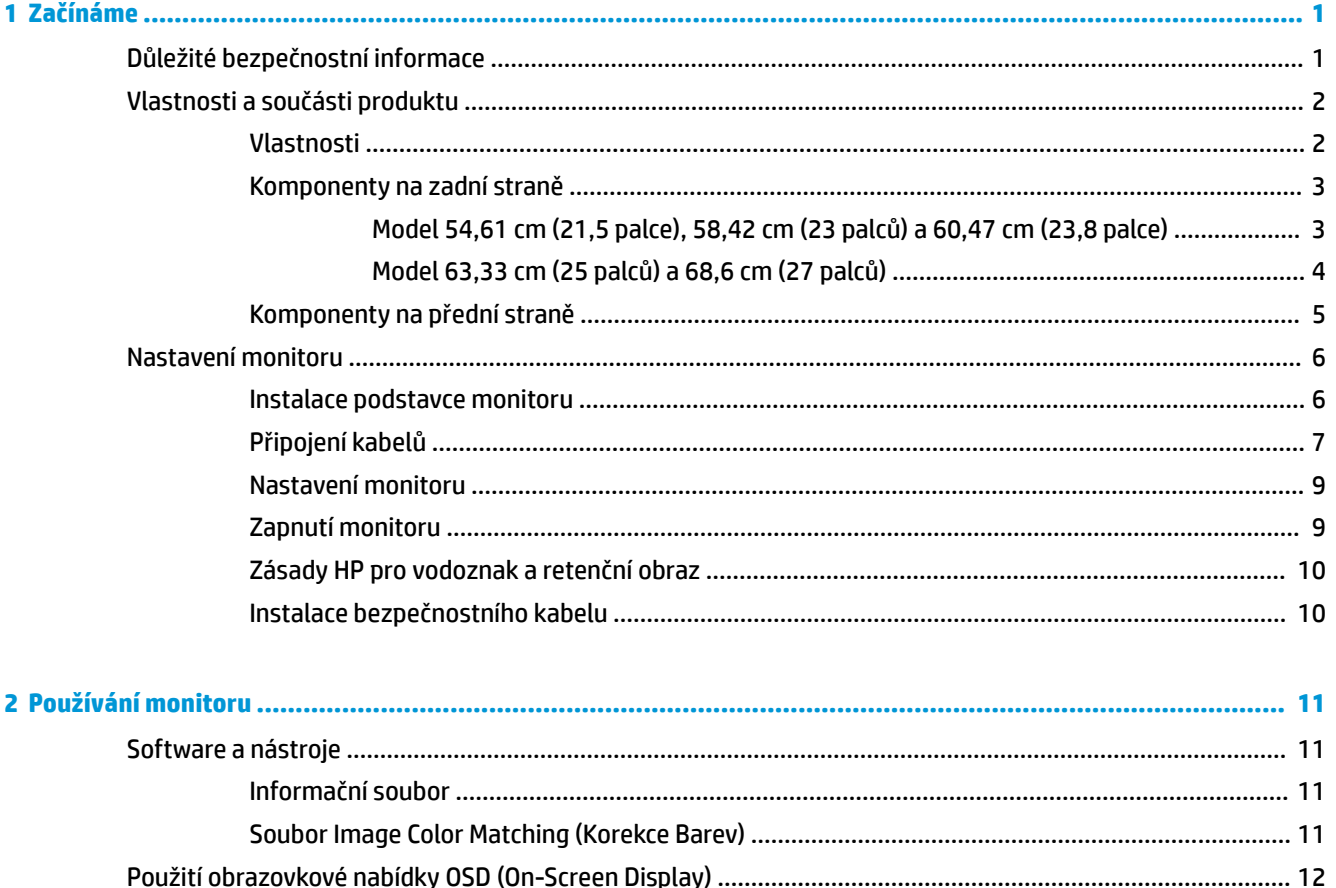

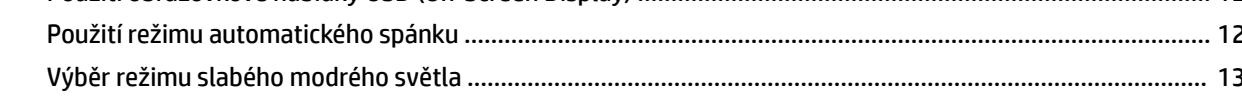

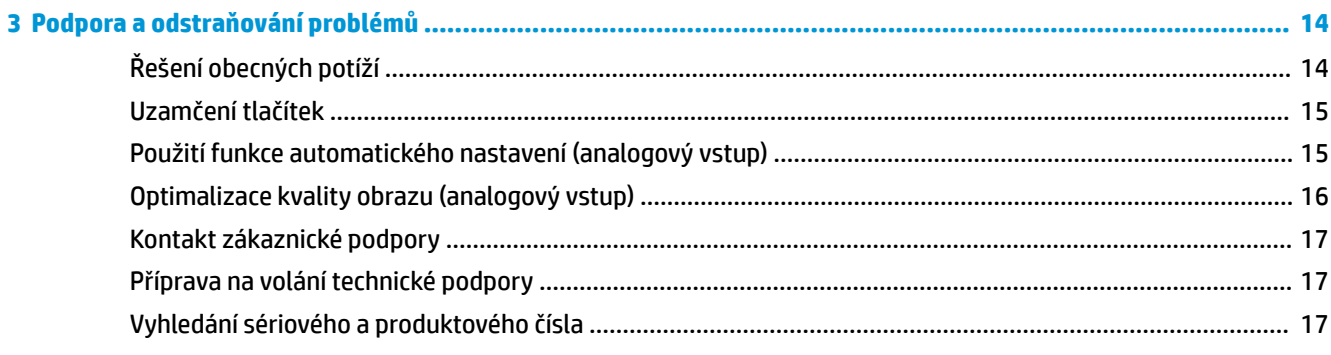

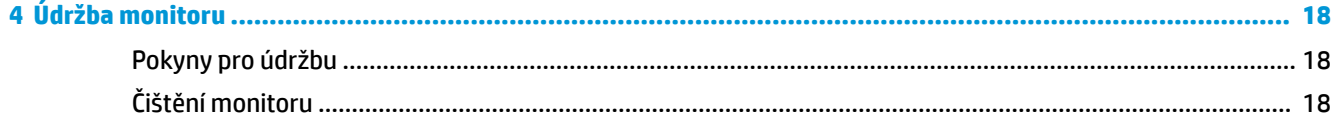

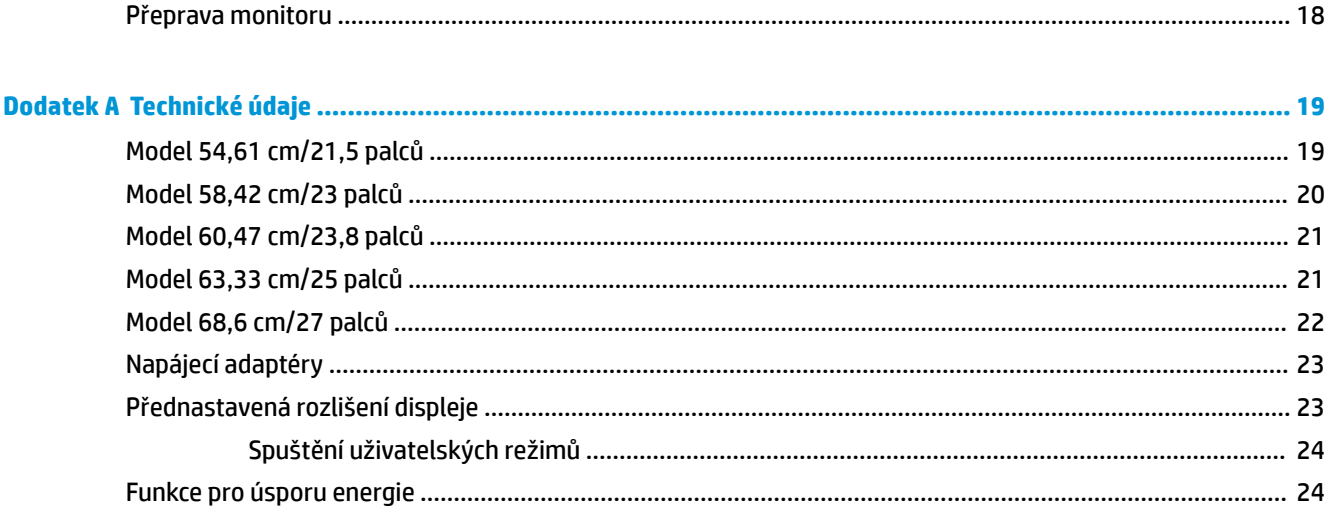

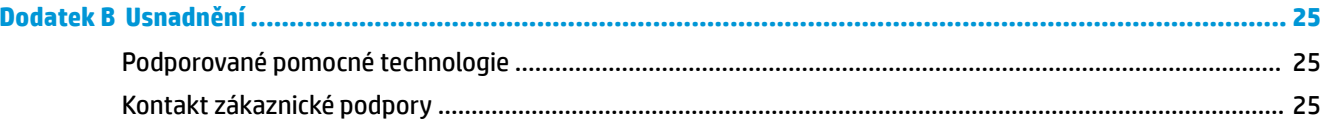

# <span id="page-6-0"></span>**1 Začínáme**

## **Důležité bezpečnostní informace**

S monitorem je dodáván adaptér střídavého proudu a kabel. Pokud použijete jiný kabel, použijte pouze zdroj napájení a připojení vhodné pro tento monitor. Informace o správné sadě napájecího kabelu k použití s monitorem získáte v části *Důležité informace o produktu* v dodané sadě s dokumentací.

**VAROVÁNÍ!** Pro snížení rizika úrazu elektrickým proudem nebo poškození zařízení:

- Napájecí kabel zapojujte vždy do snadno přístupné zásuvky.
- Odpojte napájení z počítače vytažením napájecího kabelu ze zásuvky střídavého proudu.

• Je-li dodán napájecí kabel s tříkolíkovou zástrčkou, zapojte jej do uzemněné tříkolíkové zásuvky. Funkci zemnícího kolíku napájecího kabelu nevyřazujte – například připojením dvoukolíkového adaptéru. Zemnící kolík je důležitým bezpečnostním prvkem.

Z důvodu vlastního bezpečí nepokládejte nic na napájecí šňůry nebo kabely. Uspořádejte kabely tak, aby na ně nikdo nemohl náhodně šlápnout nebo o ně zakopnout. Netahejte za vodič ani za kabel. Kabel při odpojování ze zásuvky střídavého proudu držte za zástrčku.

Abyste snížili riziko vážného zranění, přečtěte si *Příručku bezpečné a pohodlné obsluhy*. V této příručce je popsáno správné uspořádání pracoviště, správná poloha těla a zdravotní a pracovní návyky pro uživatele počítačů. *Příručku bezpečné a pohodlné obsluhy* také poskytuje důležité informace týkající se elektrické a mechanické bezpečnosti. *Příručku bezpečné a pohodlné obsluhy* lze také nalézt na webu na adrese <http://www.hp.com/ergo>.

**DŮLEŽITÉ:** Z důvodu ochrany monitoru i počítače připojte všechny síťové šňůry počítače a jeho periferních zařízení (například monitoru, tiskárny, skeneru) k některému typu zařízení pro ochranu před přepětím, jako je například prodlužovací kabel nebo nepřerušitelný zdroj napájení (UPS). Ne všechny prodlužovací kabely poskytují ochranu před přepětím; prodlužovací kabely, které tuto ochranu nabízejí, musí nést zvláštní označení. Použijte prodlužovací kabel, jehož výrobce nabízí záruku ve formě výměny v případě poškození, abyste měli možnost zařízení v případě selhání přepěťové ochrany vyměnit.

Jako podstavec pod váš monitor HP použijte vhodný nábytek odpovídajících rozměrů.

**VAROVÁNÍ!** LCD monitory nevhodně umístěné na skříňkách, knihovnách, policích, stolcích, reproduktorech, bednách nebo vozících mohou spadnout a způsobit úraz.

Při rozvádění všech kabelů připojených k LCD monitoru je třeba dbát na to, aby za ně nebylo možné nechtěně zatáhnout, zachytit je nebo o ně zakopnout.

Celkový proudový odběr produktů připojených k zásuvce nesmí přesáhnout proudovou kapacitu příslušné zásuvky, a celkový proudový odběr produktů připojených ke kabelu nesmí přesáhnout proudovou kapacitu příslušného kabelu. Informace o proudovém odběru (AMPS nebo A) naleznete na štítku každého zařízení.

Monitor umístěte blízko zásuvky střídavého proudu, která je snadno přístupná. Monitor odpojujte pevným uchopením zástrčky a vytažením ze zásuvky střídavého proudu. Monitor nikdy neodpojujte tahem za kabel.

Zajistěte, aby nedošlo k pádu monitoru. Neumisťujte jej na nestabilní plochu.

**<sup>2</sup> POZNÁMKA:** Tento produkt je vhodný pro účely zábavy. Monitor s rozmyslem umístěte do kontrolovaného dobře osvětleného prostředí, aby nedošlo k rušení okolním světlem a jasnými povrchy, které mohou způsobit rušivé odrazy z obrazovky.

## <span id="page-7-0"></span>**Vlastnosti a součásti produktu**

#### **Vlastnosti**

Tento produkt je monitor, jenž dovede používat technologii AMD® FreeSync poskytující lepší zážitek z hraní počítačových her a plynulý, pohotový, netrhaný výkon při každé změně obrazu na obrazovce. Externí zdroj připojený k monitoru musí mít nainstalován ovladač FreeSync.

Technologie AMD FreeSync byla navržena s cílem odstranit přerušovanou reprodukci a trhání obrazu při hraní her a sledování videí. Dosáhne toho uzamčením obnovovací frekvence monitoru na hodnotě snímkové frekvence grafické karty. Konkrétní možnosti zjistěte u výrobce vaší součásti nebo systému.

**DŮLEŽITÉ:** Jsou vyžadovány monitory vyhovující čipům APU v grafických kartách řady AMD Radeon nebo AMD A-Series s adaptivní synchronizací DisplayPort/HDMI Adaptive-Sync. K podpoře technologie FreeSync prostřednictvím HDMI je vyžadován ovladač Crimson 15.11 od společnosti AMD (nebo novější).

**POZNÁMKA:** Adaptivní obnovovací frekvence se liší podle monitoru. Další informace najdete na stránce www.amd.com/freesync.

Chcete-li na monitoru povolit technologii FreeSync, stiskněte na monitoru tlačítko Menu (Nabídka) a otevřete nabídku OSD. Vyberte možnosti **Color Control** (Ovládání barev), **Viewing Modes** (Režimy zobrazení) a poté **Gaming-FreeSync** (Hraní her FreeSync).

Tato příručka popisuje funkce následujících monitorů:

- Úhlopříčka 54,61 cm (21,5 palce) a zobrazitelná plocha obrazovky s rozlišením 1920 × 1080, plus podpora zobrazení na celou obrazovku i pro nižší rozlišení
- Úhlopříčka 58,42 cm (23 palce) a zobrazitelná plocha obrazovky s rozlišením 1920 × 1080, plus podpora zobrazení na celou obrazovku i pro nižší rozlišení
- Úhlopříčka 60,47 cm (23,8 palce) a zobrazitelná plocha obrazovky s rozlišením 1920 × 1080, plus podpora zobrazení na celou obrazovku i pro nižší rozlišení
- Úhlopříčka 63,33 cm (25 palce) a zobrazitelná plocha obrazovky s rozlišením 1920 × 1080, plus podpora zobrazení na celou obrazovku i pro nižší rozlišení
- Úhlopříčka 68,6 cm (27 palce) a zobrazitelná plocha obrazovky s rozlišením 1920 × 1080, plus podpora zobrazení na celou obrazovku i pro nižší rozlišení

Mezi vlastnosti monitoru patří následující:

- Panel IPS s podsvícením LED
- Modely s antireflexním panelem a úhlopříčkou 54,61 cm (21,5 palce), 58,42 cm (23 palců), 60,47 cm (23,8 palce) a 68,6 cm (27 palců)
- Model s panelem s technologií Low haze s úhlopříčkou 63,33 cm (25 palců)
- Technologie širokoúhlého zobrazení, umožňující pohled z polohy vsedě nebo vestoje, nebo při pohybu ze strany na stranu
- Možnost naklápění
- Videovstupy HDMI (High-Definition Multimedia Interface) a VGA
- Dovede používat technologii AMD FreeSync poskytující lepší zážitek při hraní počítačových her a plynulý, pohotový, netrhaný výkon při každé změně obrazu na obrazovce
- Podpora funkce Plug and play, pokud ji podporuje operační systém
- Slot pro bezpečnostní kabel na zadní straně monitoru pro volitelný bezpečnostní kabelový zámek
- <span id="page-8-0"></span>● Jednoduché nastavení a optimalizace zobrazení On-Screen Display (OSD) v několika jazycích
- HDCP (High-Bandwidth Digital Content Protection) na všech digitálních vstupech
- Funkci úspory energie splňující požadavky na omezení spotřeby elektrické energie

**POZNÁMKA:** Informace o bezpečnosti a směrnicích naleznete v části *Důležité informace o produktu* v dodané sadě s dokumentací. Nejnovější uživatelské příručky či příručky pro váš produkt najdete na stránce <http://www.hp.com/support>, kde pro nalezení svého produktu postupujte podle pokynů. Vyberte možnost **Uživatelské příručky**.

#### **Komponenty na zadní straně**

Zadní součásti se u jednotlivých modelů liší.

#### **Model 54,61 cm (21,5 palce), 58,42 cm (23 palců) a 60,47 cm (23,8 palce)**

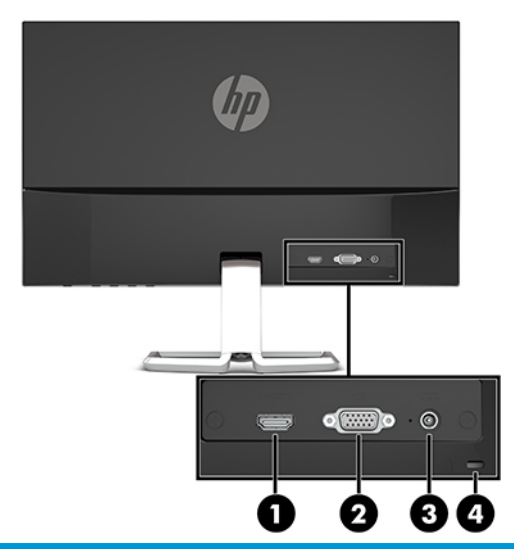

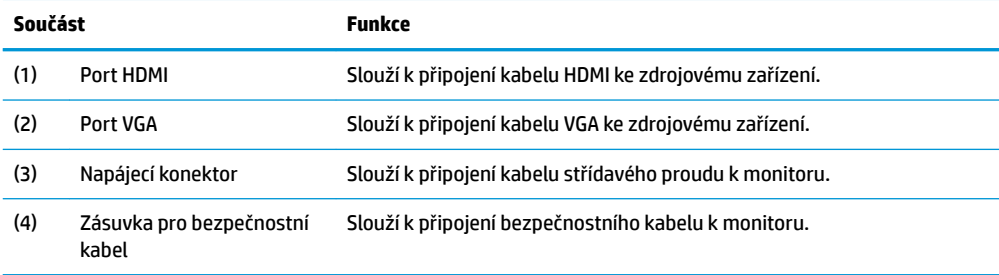

#### <span id="page-9-0"></span>**Model 63,33 cm (25 palců) a 68,6 cm (27 palců)**

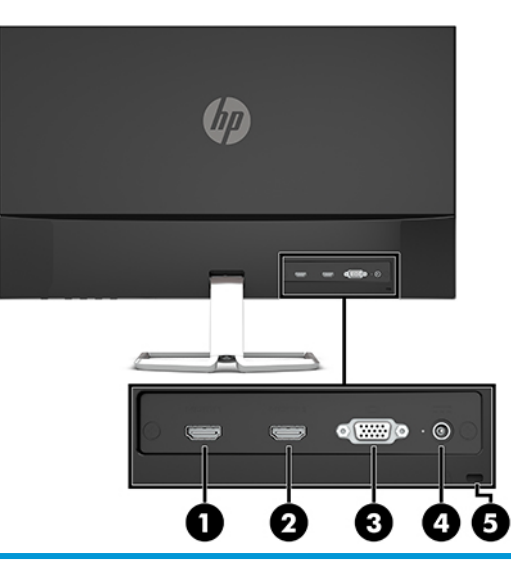

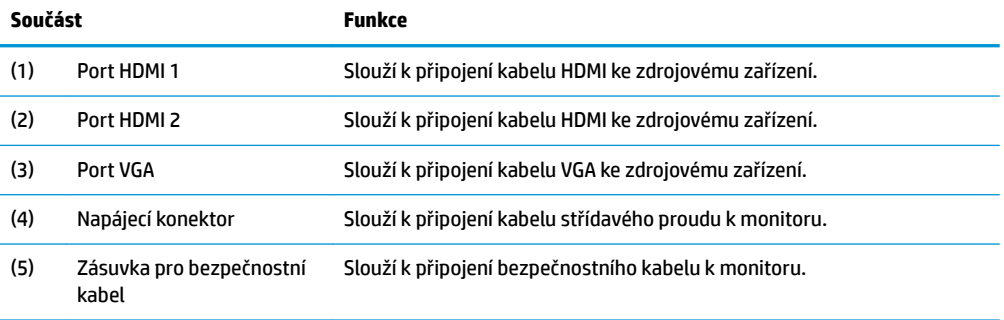

#### <span id="page-10-0"></span>**Komponenty na přední straně**

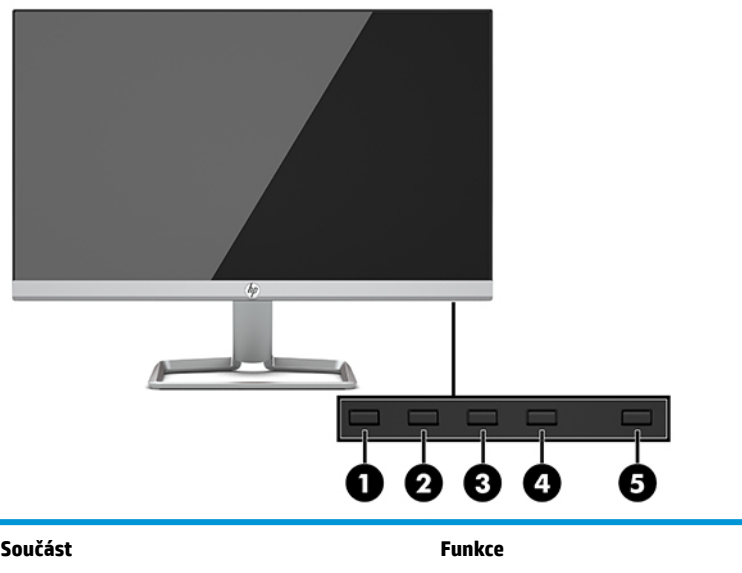

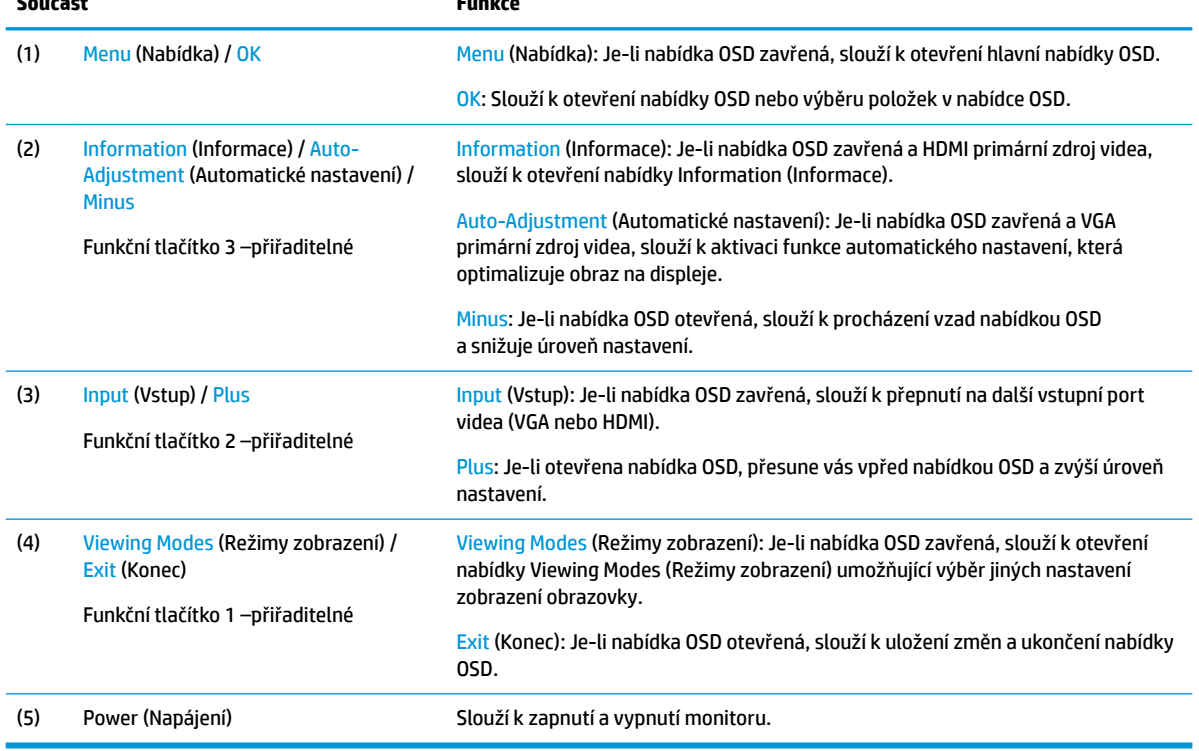

**POZNÁMKA:** Funkční tlačítka v nabídce OSD můžete překonfigurovat pro rychlý výběr nejčastěji používaných operací. Stisknutím tlačítka Menu (Nabídka) otevřete nabídku OSD a poté vyberte možnost **Menu Control** (Ovládání nabídky). Vyberte možnost **Assign Buttons** (Přiřadit tlačítka) a poté jednu z dostupných funkcí pro tlačítko, které chcete přiřadit.

## <span id="page-11-0"></span>**Nastavení monitoru**

#### **Instalace podstavce monitoru**

- **DŮLEŽITÉ:** Nedotýkejte se povrchu LCD panelu, mohlo by to vést k jeho poškození. Tlak na panel může mít za následek nerovnoměrnost barev nebo změnu orientace tekutých krystalů. Pokud k tomu dojde, obrazovka se do normálního stavu sama nevrátí.
	- **1.** Umístěte monitor displejem dolů na rovný povrch, pokrytý suchou, čistou látkou.
	- **2.** Zasuňte základnu podstavce (1) do spodní části ramene podstavce a poté utáhněte šroub (2) na spodní straně základny. Následně připevněte horní část ramene podstavce (3) ke konektoru na zadní straně čela monitoru. Rameno podstavce zaklapne na místo.

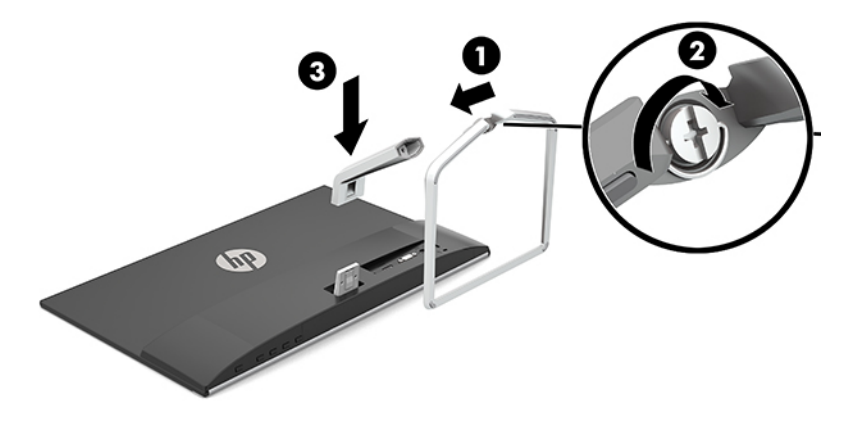

#### <span id="page-12-0"></span>**Připojení kabelů**

- **1.** Umístěte monitor na vhodné dobře větrané místo do blízkosti počítače.
- **2.** Připojte videokabel.
- **POZNÁMKA:** Monitor automaticky zjistí, které vstupy mají platné videosignály. Vstupy můžete vybrat stisknutím tlačítka Menu (Nabídka), čímž získáte přístup k nabídce OSD (On-Screen Display), a následně výběrem možnosti **Input Control** (Řízení vstupu).
	- Připojte jeden konec kabelu VGA k portu VGA na zadní straně monitoru a druhý konec k portu VGA zdrojového zařízení.

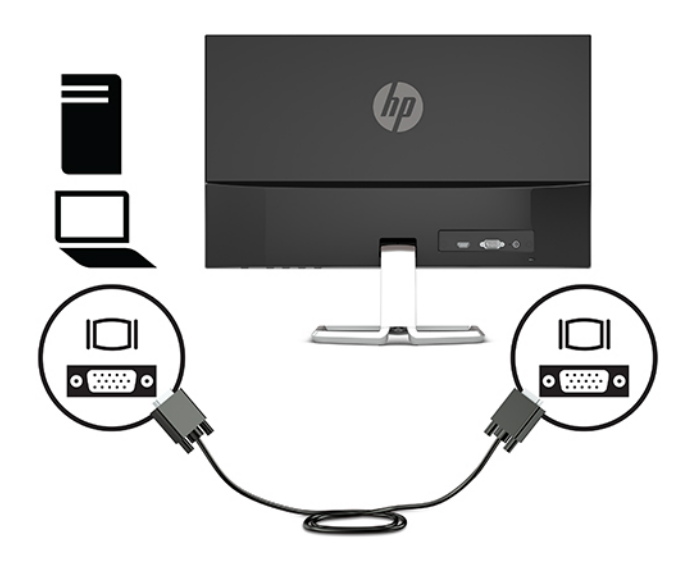

● Připojte jeden konec kabelu HDMI k portu HDMI na zadní straně monitoru a druhý konec k portu HDMI zdrojového zařízení.

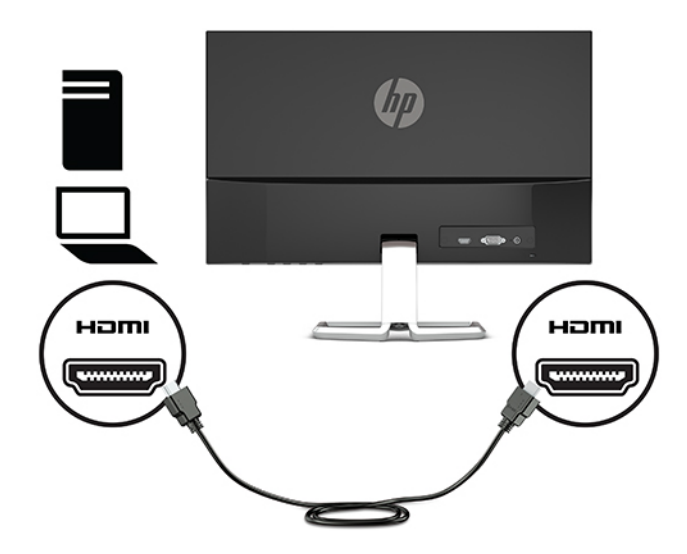

**3.** Připojte jeden konec napájecího kabelu k adaptéru střídavého proudu (1) a druhý konec do uzemněné zásuvky střídavého proudu (2) a kulatý konec adaptéru střídavého proudu připojte ke konektoru napájení monitoru (3).

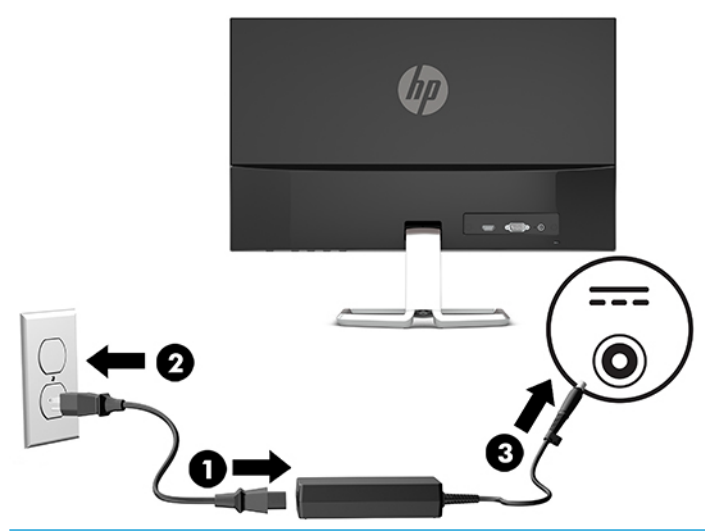

**A varování!** Aby nedošlo k úrazu elektrickým proudem nebo poškození zařízení, postupujte následovně:

Neodpojujte zemnicí kolík v napájecím kabelu. Zemnicí zástrčka plní důležitou bezpečnostní funkci.

Napájecí kabel připojte pouze do uzemněné a kdykoliv volně přístupné zásuvky střídavého proudu.

Odpojte napájení ze zařízení vytažením napájecího kabelu ze zásuvky střídavého proudu.

Z důvodu vlastního bezpečí nepokládejte nic na napájecí šňůry nebo kabely. Uspořádejte kabely tak, aby na ně nikdo nemohl náhodně šlápnout nebo o ně zakopnout. Netahejte za vodič ani za kabel. Při odpojování napájecího kabelu ze zásuvky střídavého proudu jej uchopte za zástrčku.

#### <span id="page-14-0"></span>**Nastavení monitoru**

Čelo monitoru nakloňte dopředu nebo dozadu tak, abyste jej měli pohodlně v úrovni očí.

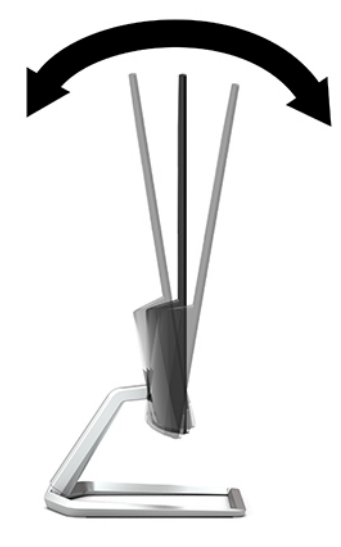

#### **Zapnutí monitoru**

- **1.** Stisknutím tlačítka napájení zapněte počítač.
- **2.** Monitor zapněte stisknutím tlačítka napájení na jeho zadní straně.

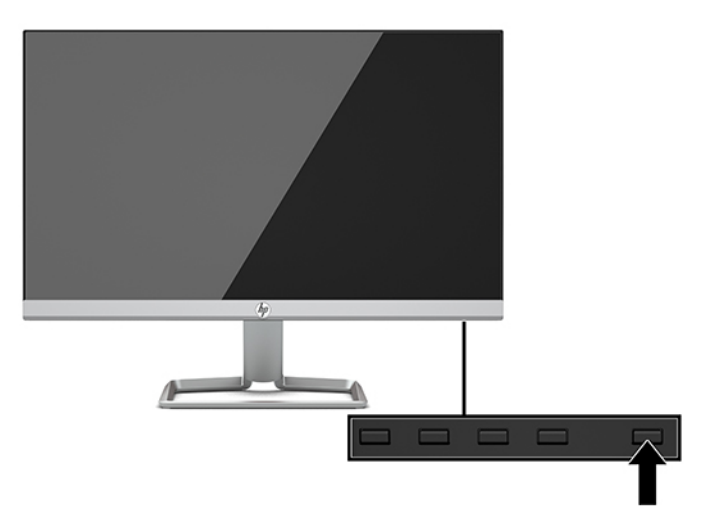

- **DŮLEŽITÉ:** Pokud se na monitoru 12 nebo více hodin trvalé nečinnosti zobrazuje stále stejný statický obraz, může dojít k jeho poškození vypálením obrazu. Abyste předešli poškození obrazovky vypálením, měli byste monitor při dlouhé době nečinnosti vypnout či aktivovat spořič obrazovky. U všech obrazovek LCD může dojít ke stavu uchování obrazu. Na "vypálený obraz" na monitoru se nevztahuje záruka společnosti HP.
- **POZNÁMKA:** Pokud stisknutí tlačítka napájení nemá žádný účinek, je možné, že je zapnuta funkce Power Button Lockout (Uzamčení tlačítka napájení). Tuto funkci vypnete, když stisknete a přidržíte tlačítko napájení monitoru po dobu 10 sekund.
- **POZNÁMKA:** V nabídce OSD můžete vypnout kontrolku napájení. Stisknutím tlačítka Menu (Nabídka) otevřete OSD a poté vyberte možnost **Power Control** (Ovládání napájení). Vyberte položku **Power LED**  (Kontrolka napájení) a poté vyberte volbu **2ff** (Vypnuto).

<span id="page-15-0"></span>Po prvním zapnutí monitoru se po dobu pěti sekund zobrazí zpráva o jeho stavu. Zpráva zobrazí informaci, který vstup je aktuálně aktivním signálem, stav nastavení zdroje automatického zapínání (zapnuto nebo vypnuto; ve výchozím nastavení je zapnuto), aktuální přednastavené rozlišení obrazovky a doporučené přednastavené rozlišení obrazovky.

Monitor automaticky kontroluje signálové vstupy, zda je na nich aktivní vstup, a tento vstup zobrazuje.

#### **Zásady HP pro vodoznak a retenční obraz**

Model monitorů IPS disponují technologií zobrazení IPS (In-Plane Switching), která umožňuje obzvlášť široké úhly sledování a vyspělou kvalitu obrazu. Monitory IPS jsou vhodné pro mnoho různých způsobů použití s vyspělou kvalitou obrazu. Tato technologie panelu však není vhodná pro způsoby použití, při nichž je na obrazovce po dlouhou dobu zobrazen statický, stacionární nebo pevný obraz bez použití spořičů obrazovky. Tyto typy použití zahrnují sledování kamerami, videohry, marketingová loga a šablony, které jsou zobrazeny po dlouhou dobu. Statické obrazy mohou způsobit škodu v podobě retenčního obrazu, kdy jsou na monitoru vidět jakési skvrny nebo vodoznaky.

Na "vypálený obraz" na monitoru se nevztahuje záruka společnosti HP. Aby nedošlo k poškození v podobě retenčního obrazu, vypínejte monitor, když se nepoužívá, nebo nastavte řízení spotřeby, pokud ji systém podporuje, aby se monitor vypnul, když je systém nečinný.

#### **Instalace bezpečnostního kabelu**

Monitor můžete k pevnému objektu připevnit pomocí volitelného bezpečnostního kabelu, který je dostupný u společnosti HP.

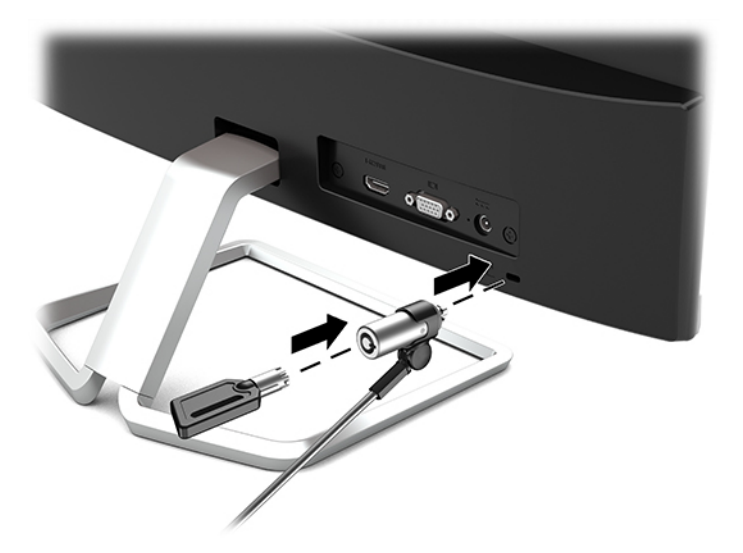

# <span id="page-16-0"></span>**2 Používání monitoru**

## **Software a nástroje**

Ze stránky<http://www.hp.com/support> si můžete stáhnout a nainstalovat do počítače následující soubory.

- Soubor INF (Informace)
- Soubory ICM (Image Color Matching) (jeden pro každý zkalibrovaný barevný prostor)

#### **Informační soubor**

Soubor INF definuje prostředky monitoru používané operačními systémy Windows® k zajištění kompatibility s grafickým adaptérem počítače.

Tento monitor je kompatibilní s funkcí Plug and Play operačního systému Windows, bude proto správně fungovat i bez instalace souboru INF. Kompatibilita monitoru s funkcí Plug and Play vyžaduje, aby byla grafická karta počítače kompatibilní se standardem VESA DDC2 a aby byl monitor připojen přímo ke grafické kartě. Funkce Plug and Play nebude funkční, pokud bude monitor připojen přes samostatné konektory typu BNC nebo distribuční vyrovnávací paměti či krabice.

#### **Soubor Image Color Matching (Korekce Barev)**

Soubory ICM jsou datové soubory, které spolu s grafickými programy slouží ke konzistentnímu přenosu barev z obrazovky monitoru do tiskárny a ze skeneru do obrazovky monitoru. Tento soubor je aktivován grafickými programy, které tuto funkci podporují.

**POZNÁMKA:** 3Profil barev ICM je napsán tak, aby vyhovoval specifikaci International Color Consortium (konsorcium ICC) pro formát profilu.

## <span id="page-17-0"></span>**Použití obrazovkové nabídky OSD (On-Screen Display)**

Obrazovkovou nabídku (OSD) lze použít k úpravě obrazu na obrazovce monitoru podle vašich preferencí. K nastavení můžete získat přístup v nabídce OSD pomocí tlačítek v dolní části předního krytu monitoru.

Pro přístup k nabídce OSD a provedení úprav postupujte následujícím způsobem:

- **1.** Není-li monitor dosud zapnutý, zapněte jej stisknutím tlačítka napájení.
- **2.** Chcete-li přejít do nabídky OSD, stiskněte tlačítko Menu (Nabídka) pro její otevření.
- **3.** Pro pohyb v nabídce, výběr a nastavení možností nabídky použijte tři funkční tlačítka. Popisy tlačítek na obrazovce se liší v závislosti na tom, která nabídka či podnabídka je aktivní.

Následující tabulka uvádí výběr nabídky v hlavní nabídce OSD.

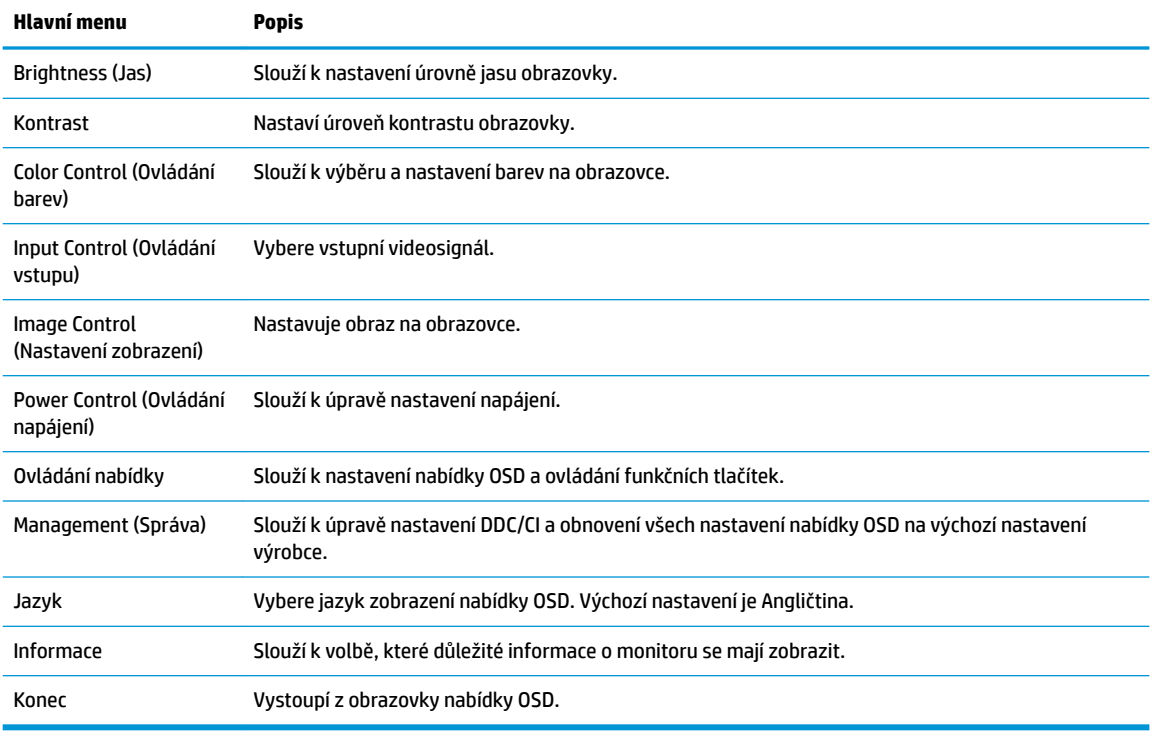

**POZNÁMKA:** Chcete-li zobrazit simulátor nabídky OSD, navštivte knihovnu HP Customer Self Repair Services Media Library na adrese [http://www.hp.com/go/sml.](http://www.hp.com/go/sml)

### **Použití režimu automatického spánku**

Tento monitor podporuje možnost obrazovkové nabídky OSD (On-Screen Display) nazvanou Automatický režim spánku, která vám umožňuje povolit nebo zakázat stav snížené spotřeby energie monitoru. Když je povolen automatický režim spánku (povolen je ve výchozím nastavení), monitor přejde při signalizaci režimu nízké spotřeby energie hostitelským počítačem do stavu snížené spotřeby energie (nepřítomnost horizontálního nebo vertikálního synchronizačního signálu).

Po přechodu do tohoto režimu se sníženou spotřebou energie (režimu spánku) je obrazovka monitoru prázdná, podsvícení je vypnuto a kontrolka napájení svítí oranžově. Je-li monitor v tomto stavu sníženého napájení, je jeho příkon 0,3 W. Z režimu spánku se monitor probudí, když do něj hostitelské zařízení vyšle aktivní signál (když například aktivujete myš nebo klávesnici).

<span id="page-18-0"></span>Režim automatického spánku můžete vypnout v nabídce OSD. Stiskutím tlačítka Menu (Nabídka) otevřete nabídku OSD a poté zvolte možnost **Power Control** (Ovládání napájení), vyberte volbu **Auto-Sleep Mode**  (Režim automatického spánku) a následně vyberte volbu **2ff** (Vypnuto).

### **Výběr režimu slabého modrého světla**

Snížení modrého světla, které monitor vyzařuje, sníží expozici očí modrému světlu. Monitory HP nabízí nastavení pro snížení výstupu modrého světla a při čtení obsahu na obrazovce vytváří uvolněnější a méně stimulující obraz. Chcete-li monitor nastavit na pohodlné zobrazení světla, postupujte podle kroků níže.

- **1.** Stiskněte tlčítko Viewing Modes (Režimy zobrazení) a otevřete tak nabídku Viewing Modes (Režimy zobrazení) nebo stiskněte tlačítko Menu (Nabídka), vyberte možnost **Color Control** (Ovládání barev) a poté zvolte možnost **Viewing Modes** (Režimy zobrazení).
- **2.** Vyberte požadované nastavení:
	- **Low Blue Light** (Nízké modré světlo) (certifikována TUV): Snižuje modré světlo pro příjemnější sledování
	- **Night** (Noc): Nastavuje monitor na nejnižší výstup modrého světla
	- **Reading** (Čtení): Optimalizuje modré světlo i jas pro zobrazení ve vnitřních prostorech
- **3.** Vyberte možnost **Save and Return** (Uložit a návrat) pro uložení nastavení a zavřete nabídku **Viewing Modes** (Režimy zobrazení). Pokud nastavení uložit nechcete, vyberte možnost **Cancel** (Zrušit).
- **4.** V hlavní nabídce OSD vyberte možnost **Exit** (Konec).

**VAROVÁNÍ!** Abyste snížili riziko vážného zranění, přečtěte si *Příručku bezpečné a pohodlné obsluhy*. V této příručce je popsáno správné uspořádání pracoviště, správná poloha těla a zdravotní a pracovní návyky pro uživatele počítačů. *Příručku bezpečné a pohodlné obsluhy* také poskytuje důležité informace týkající se elektrické a mechanické bezpečnosti. *Příručku bezpečné a pohodlné obsluhy* lze také nalézt na Internetu na adrese <http://www.hp.com/ergo>.

# <span id="page-19-0"></span>**3 Podpora a odstraňování problémů**

# **Řešení obecných potíží**

V následující tabulce je uveden seznam možných problémů, možné příčiny jednotlivých problémů a doporučená řešení.

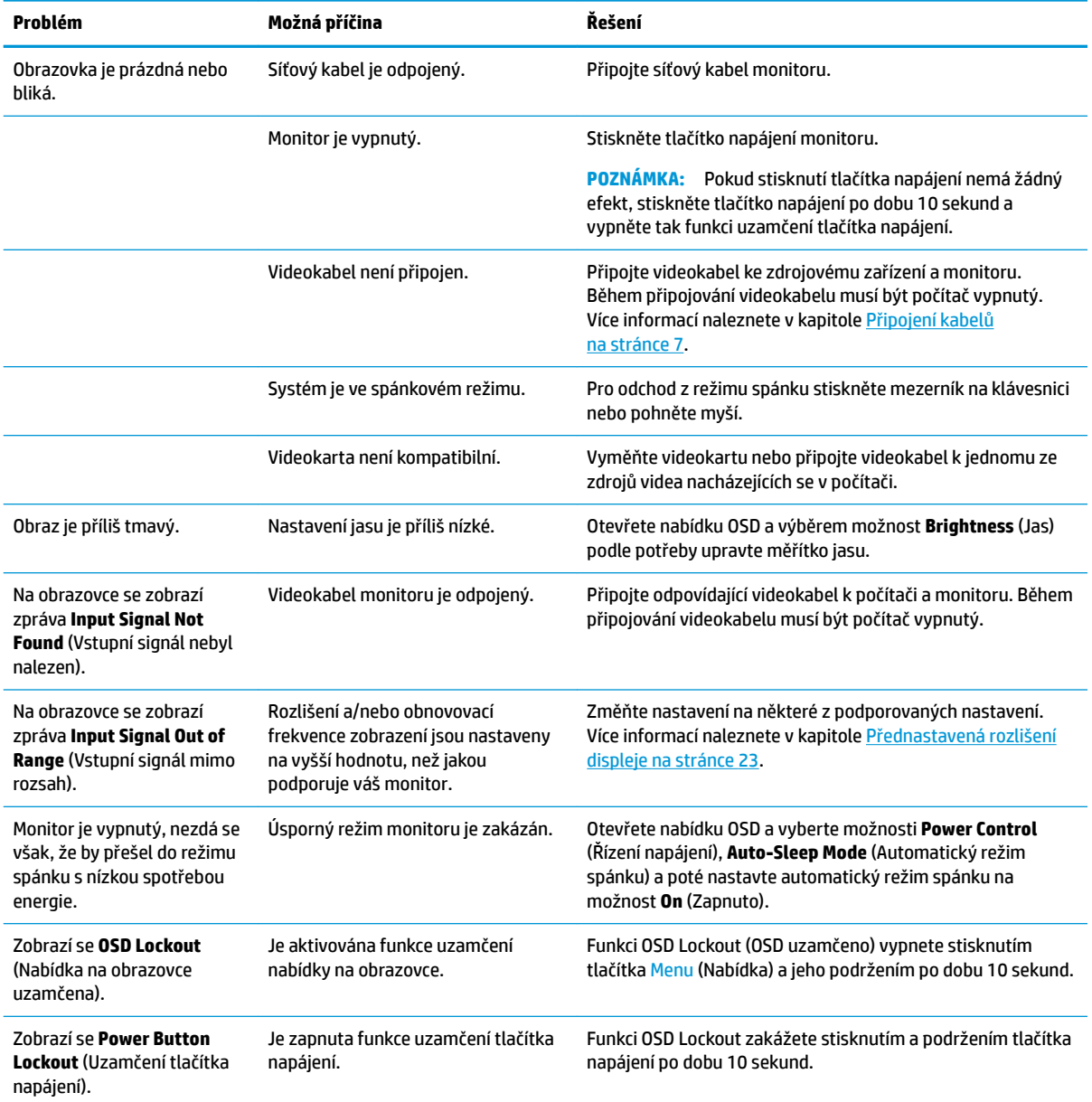

### <span id="page-20-0"></span>**Uzamčení tlačítek**

Přidržíte-li tlačítko napájení nebo tlačítko Menu (Nabídka) po dobu deseti sekund, dojde k uzamčení funkce tlačítek. Opětovným přidržením tlačítka na dobu deseti vteřin můžete funkci obnovit. Tato funkce je dostupná pouze v případě, že je monitor zapnutý, zobrazuje aktivní signál a nabídka OSD je aktivní.

## **Použití funkce automatického nastavení (analogový vstup)**

Funkce automatického nastavení se automaticky zapne a pokusí se optimalizovat obrazovku za následujících podmínek:

- Nastavení monitoru
- Obnovení nastavení výrobce počítače
- Změna rozlišení monitoru

Výkon obrazovky pro (analogový) vstup VGA můžete také kdykoli ručně optimalizovat prostřednictvím nabídky Auto Adjustment (Automatické nastavení) v nabídce OSD. Software vzorce automatického nastavení si můžete rovněž stáhnout na adrese<http://www.hp.com/support>.

Tento postup nepoužívejte, používá-li monitor jiný vstup než VGA. Používá-li monitor vstup VGA (analogový), může tento postup napravit následující potíže s kvalitou obrazu:

- neostré nebo nejasné ohnisko,
- vícenásobné zobrazování, pruhy nebo efekty stínování obrazu,
- nejasné vertikální proužky,
- tenké horizontální posouvající se čáry,
- obraz je mimo střed.

Postup použití funkce automatického nastavení:

- **1.** Před zahájením nastavování ponechte monitor nejméně 20 minut ohřát.
- **2.** Stiskněte tlačítko Menu (Nabídka) pro otevření nabídky OSD, vyberte možnost **Image Control** (Nastavení zobrazení) a poté **Auto-Adjustment** (Automatické nastavení). Pokud výsledek není uspokojivý, pokračujte dalšími kroky.
- **3.** Otevřete nástroj pro automatické nastavení. (Tento nástroj můžete stáhnout na adrese <http://www.hp.com/support>.) Zobrazí se testovací vzorec pro nastavení.

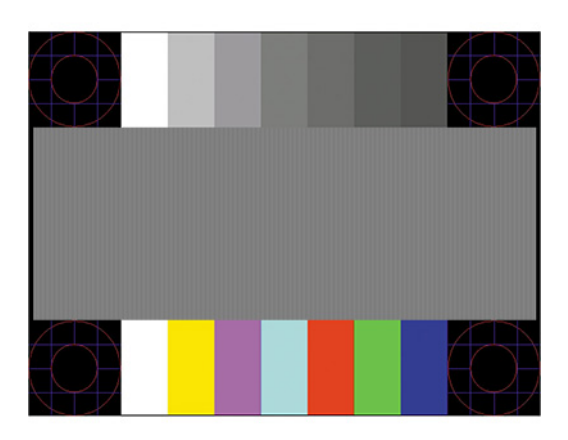

**4.** Zkušební vzor ukončíte stisknutím klávesy Esc nebo jakékoli jiné klávesy na klávesnici.

## <span id="page-21-0"></span>**Optimalizace kvality obrazu (analogový vstup)**

Ke zlepšení výkonu zobrazení je v nabídce OSD možno nastavit dva ovládací prvky: Clock (Kmitočet) a Phase (Fáze) (dostupné z nabídky OSD). Tyto ovládací prvky používejte pouze v případě, že funkce automatického nastavení neposkytne uspokojivý obraz.

**Z POZNÁMKA:** Ovládací prvky generátoru časových impulzů a fáze lze použít pouze při použití analogového vstupu (VGA). Tyto ovládací prvky nelze u digitálních vstupů nastavit.

Nejprve je nutné správně nastavit Clock (Generátor časových impulzů), protože na něm závisí nastavení Phase (Fáze).

- **Clock (Frekvence):** Zvýšením nebo snížením hodnoty minimalizujete jakékoli svislé pruhy či čáry na pozadí obrazovky.
- **Phase (Fáze):** Zvýšením nebo snížením hodnoty minimalizujete blikání videa nebo rozostření obrazu.

**POZNÁMKA:** Při použití těchto ovládacích prvků dosáhnete nejlepších výsledků, použijete-li softwarový nástroj pro automatické nastavení. Tento nástroj můžete stáhnout na adrese [http://www.hp.com/support.](http://www.hp.com/support)

Pokud se při nastavování funkcí Clock a Phase obraz monitoru začne deformovat, pokračujte v nastavování, dokud deformace opět nezmizí. Pro obnovení nastavení výrobce stiskněte v nabídce OSD tlačítko Menu (Nabídka) a poté vyberte možnosti **Management** (Správa), **Factory Reset** (Obnovení nastavení výrobce) a **Yes**  (Ano).

Eliminace svislých pruhů (funkce Kmitočet):

- **1.** Stisknutím tlačítka Menu (Nabídka) otevřete nabídku OSD, vyberte možnost **Image Control** (Nastavení zobrazení) a poté **Clock and Phase** (Frekvence a fáze).
- **2.** Pro odstranění svislých pruhů vyberte možnost **Clock** (Frekvence) a použijte funkční tlačítka na monitoru s ikonami šipek nahoru a dolů. Tlačítka tiskněte s rozmyslem, abyste nepřehlédli bod optimálního nastavení.

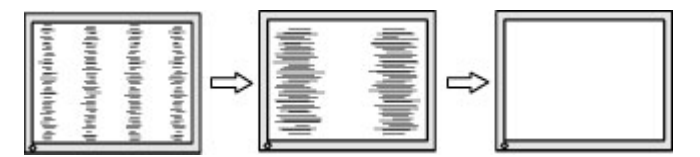

**3.** Pokud je po nastavení generátoru časových impulzů obraz rozostřený, bliká, nebo se na obrazovce objeví pruhy, pokračujte s nastavením fáze.

Eliminace blikání nebo rozostření (Fáze):

- **1.** Stisknutím tlačítka Menu (Nabídka) otevřete nabídku OSD, vyberte možnost **Image Control** (Nastavení zobrazení) a poté **Clock and Phase** (Frekvence a fáze).
- **2.** Pro odstranění blikání či rozostření vyberte možnost **Phase** (Fáze) a použijte funkční tlačítka na monitoru s ikonami šipek nahoru a dolů. Eliminace blikání nebo rozostření nemusí být u některých počítačů nebo grafických karet úspěšná.

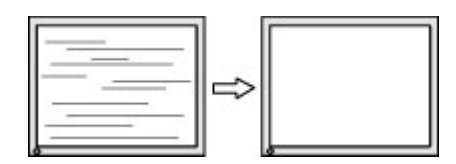

Korekce polohy obrazu (horizontální nebo vertikální umístění obrazu):

- <span id="page-22-0"></span>**1.** Stisknutím tlačítka Menu (Nabídka) otevřete nabídku OSD, vyberte možnost **Image Control** (Nastavení zobrazení) a poté **Image Position** (Poloha obrazu).
- **2.** Pozici obrazu v zobrazovací oblasti monitoru správně nastavíte stisknutím funkčních tlačítek na monitoru s ikonami šipek nahoru a dolů. Možnost **Horizontal Position** (Horizontální poloha) posouvá obraz vlevo nebo vpravo. Možnost **Vertical Position** (Vertikální poloha) posouvá obraz nahoru nebo dolů.

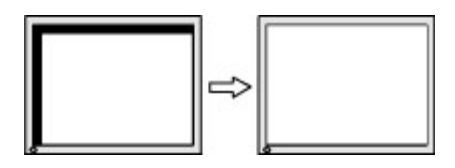

### **Kontakt zákaznické podpory**

Pro řešení problému s hardwarem nebo softwarem přejděte na adresu <http://www.hp.com/support>. Na těchto stránkách můžete vyhledat další informace o produktu včetně odkazů na diskuzní fóra a pokynů k odstraňování potíží. Najdete zde také informace o tom, jak kontaktovat společnost HP a otevřít případ podpory.

## **Příprava na volání technické podpory**

Jestliže nemůžete vyřešit potíž pomocí tipů pro řešení potíží v tomto oddíle, bude pravděpodobně nutné zavolat technickou podporu. Před voláním si připravte následující informace:

- Číslo modelu monitoru
- Sériové číslo monitoru
- Datum zakoupení na faktuře
- Podmínky, za jakých došlo k potíži
- Zobrazená chybová zpráva
- Konfigurace hardwaru
- Název a verze hardwaru a softwaru, který používáte

## **Vyhledání sériového a produktového čísla**

Sériové číslo a číslo produktu se nachází na štítku na zadní straně čela monitoru. Tato čísla budete potřebovat v případě, že kontaktujete společnost HP ohledně svého modelu monitoru.

**POZNÁMKA:** Abyste štítek mohli přečíst, možná budete muset čelo monitoru naklonit dozadu.

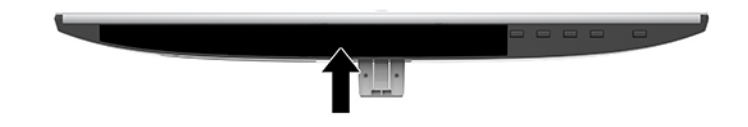

# <span id="page-23-0"></span>**4 Údržba monitoru**

## **Pokyny pro údržbu**

Chcete-li zlepšit funkčnost monitoru a prodloužit jeho životnost, dodržujte následující pokyny:

- Neotvírejte kryt monitoru a nepokoušejte se výrobek sami opravit. Nastavujte pouze ty ovládací prvky, které jsou obsaženy v provozních pokynech. Pokud monitor nefunguje správně, případně upadl na zem či byl poškozen, kontaktujte autorizovaného prodejce, specializovaného prodejce nebo poskytovatele servisu produktů HP.
- Používejte pouze napájecí zdroj a připojení kompatibilní s tímto monitorem, viz výrobní štítek monitoru.
- Celkový proudový odběr produktů připojených k zásuvce střídavého proudu nesmí přesáhnout proudovou kapacitu příslušné zásuvky střídavého proudu a celkový proudový odběr produktů připojených ke kabelu nesmí přesáhnout proudovou kapacitu příslušného kabelu. Informace o proudovém odběru (AMPS nebo A) naleznete na štítku každého zařízení.
- Umístěte monitor blízko zásuvky, která je snadno přístupná. Při odpojování kabelu monitoru uchopte pevně zástrčku a vytáhněte ji ze zásuvky. Monitor nikdy neodpojujte tahem za kabel.
- Pokud monitor nepoužíváte, vypněte jej. Vypínáním v době nečinnosti a používáním spořiče obrazovky lze podstatně zvýšit předpokládanou životnost monitoru.

**POZNÁMKA:** Na "vypálený obraz" na monitoru se nevztahuje záruka společnosti HP.

- Štěrbiny a otvory v krytu jsou určeny pro ventilaci. Tyto otvory nesmějí být zakryty nebo ucpány. Nikdy nezasouvejte žádné předměty do štěrbin krytu ani do jiných otvorů.
- Zajistěte, aby nedošlo k pádu monitoru. Neumisťujte jej na nestabilní plochu.
- Zabraňte tomu, aby cokoli leželo na kabelu. Nešlapejte na kabel.
- Monitor mějte na dobře větraném místě, nevystavujte jej nadměrnému světlu, horku ani vlhkosti.
- Při vyjímání podstavce monitoru musíte monitor položit obrazovkou dolů na měkkou podložku, aby se nepoškrábal, nepoškodil nebo nerozbil.

## **Čištění monitoru**

- **1.** Vypněte monitor a odpojte napájecí kabel ze zásuvky střídavého proudu.
- **2.** Otřete prach z obrazovky a krytu pomocí měkké, čisté, antistatické utěrky.
- **3.** Při komplikovanějších situacích k čištění použijte padesátiprocentní poměr vody a isopropylalkoholu.
- **DŮLEŽITÉ:** Nastříkejte čistič na utěrku a navlhčenou utěrkou jemně otřete povrch obrazovky. Nikdy nestříkejte čistič přímo na povrch obrazovky. Mohl by proniknout za rámeček a poškodit elektroniku.

**DŮLEŽITÉ:** K čištění obrazovky a skříně monitoru nepoužívejte žádné látky na bázi ropy, jako je benzen, ředidla nebo jakékoli těkavé látky. Tyto chemikálie mohou monitor poškodit.

### **Přeprava monitoru**

Původní obal si uschovejte. Můžete ji v budoucnu potřebovat při přepravě nebo odeslání monitoru.

# <span id="page-24-0"></span>**A Technické údaje**

**POZNÁMKA:** Všechny technické údaje představují typické technické údaje získané od výrobců součástí HP, skutečný výkon zařízení se může lišit.

Nejnovějších technické údaje nebo další specifikace tohoto produktu naleznete na adrese [http://www.hp.com/go/quickspecs/,](http://www.hp.com/go/quickspecs/) kde můžete vyhledat specifický model monitoru a zobrazit jeho příslušné údaje QuickSpecs.

### **Model 54,61 cm/21,5 palců**

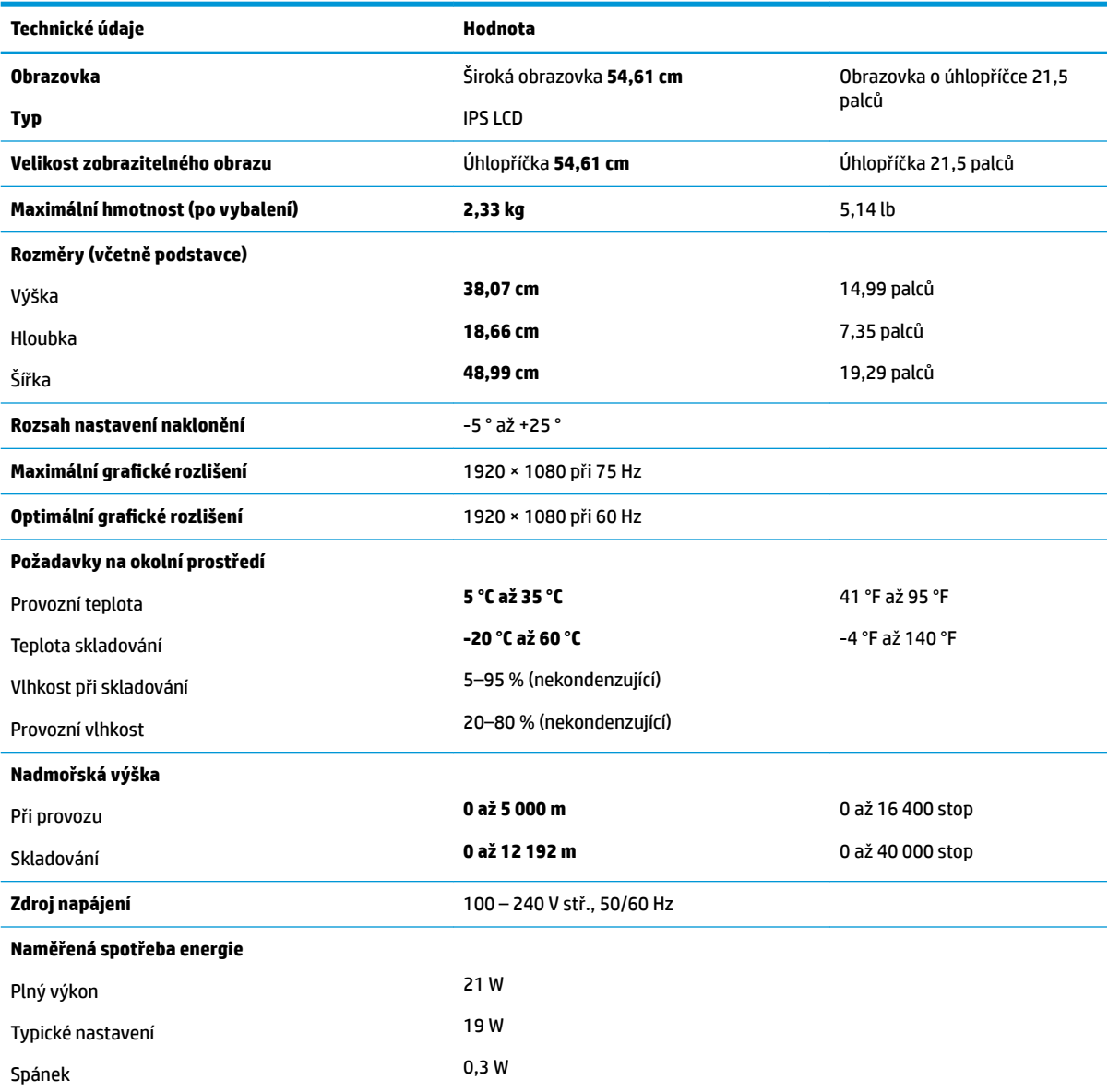

<span id="page-25-0"></span>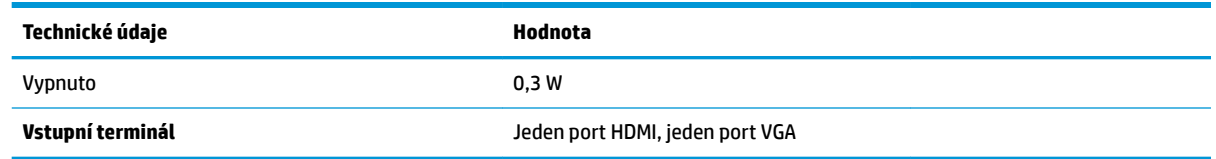

# **Model 58,42 cm/23 palců**

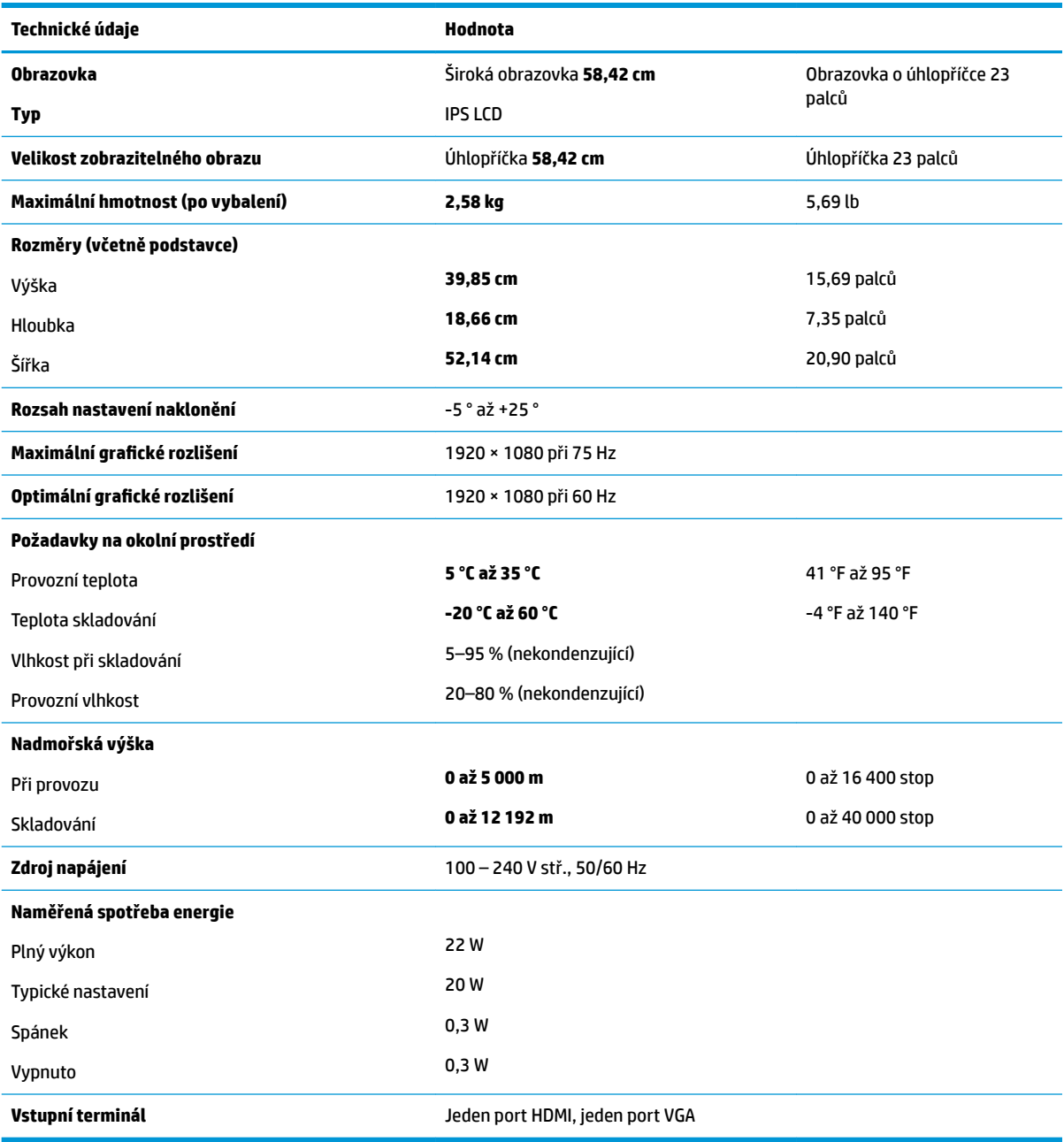

## <span id="page-26-0"></span>**Model 60,47 cm/23,8 palců**

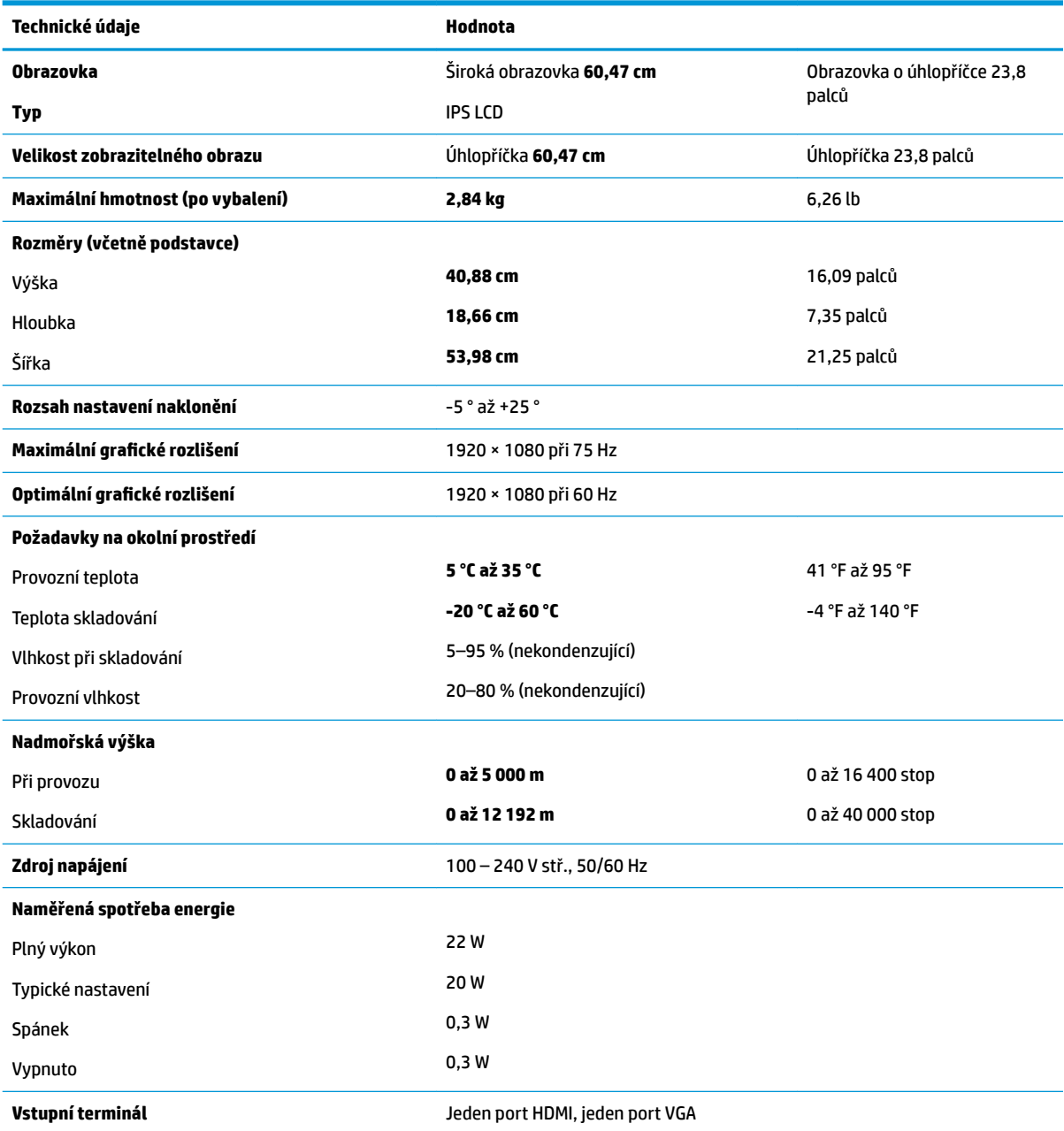

# **Model 63,33 cm/25 palců**

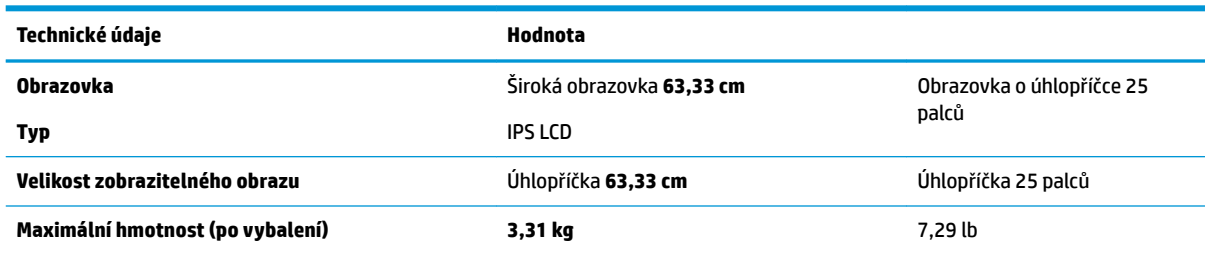

<span id="page-27-0"></span>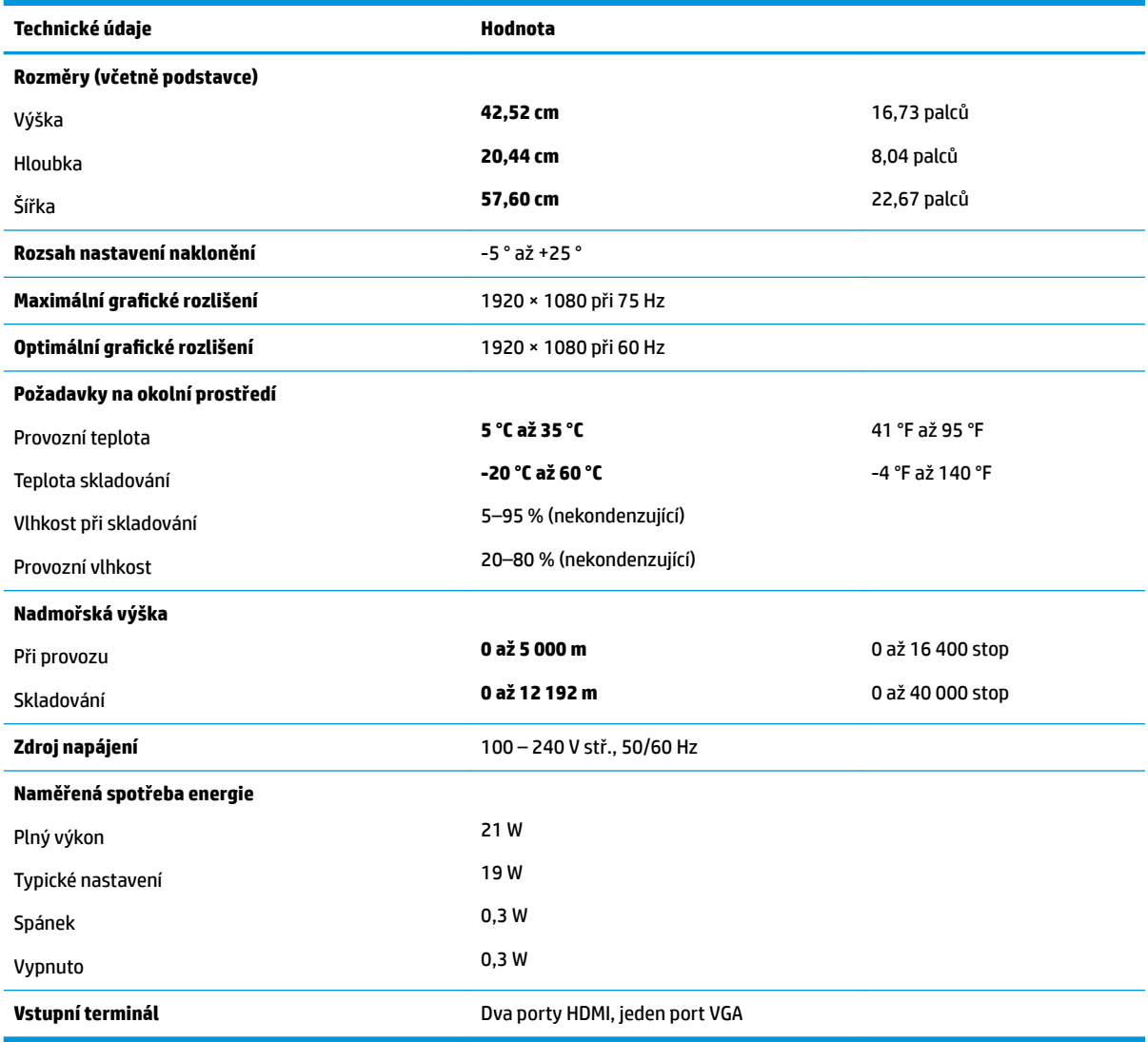

# **Model 68,6 cm/27 palců**

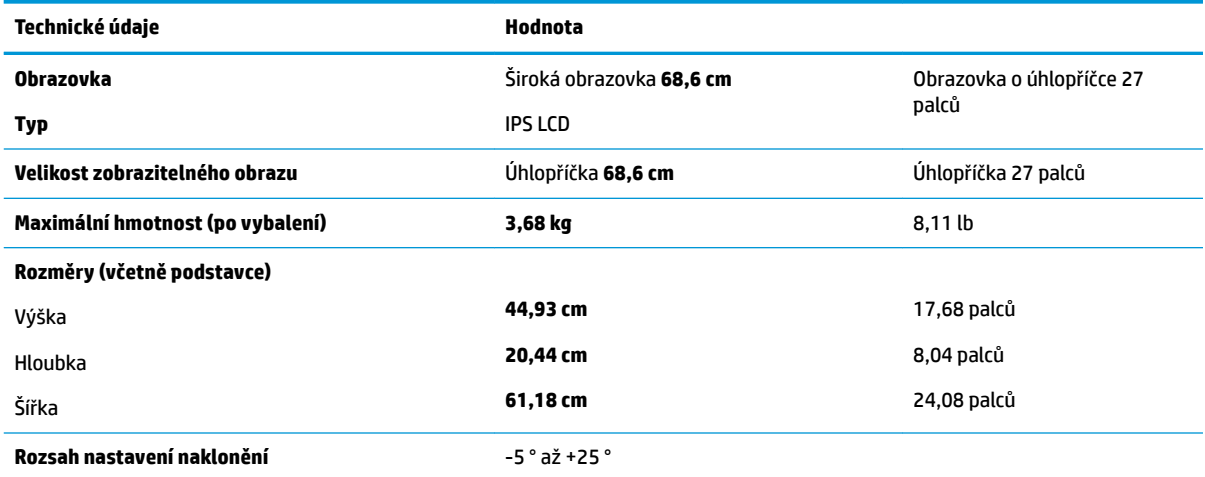

<span id="page-28-0"></span>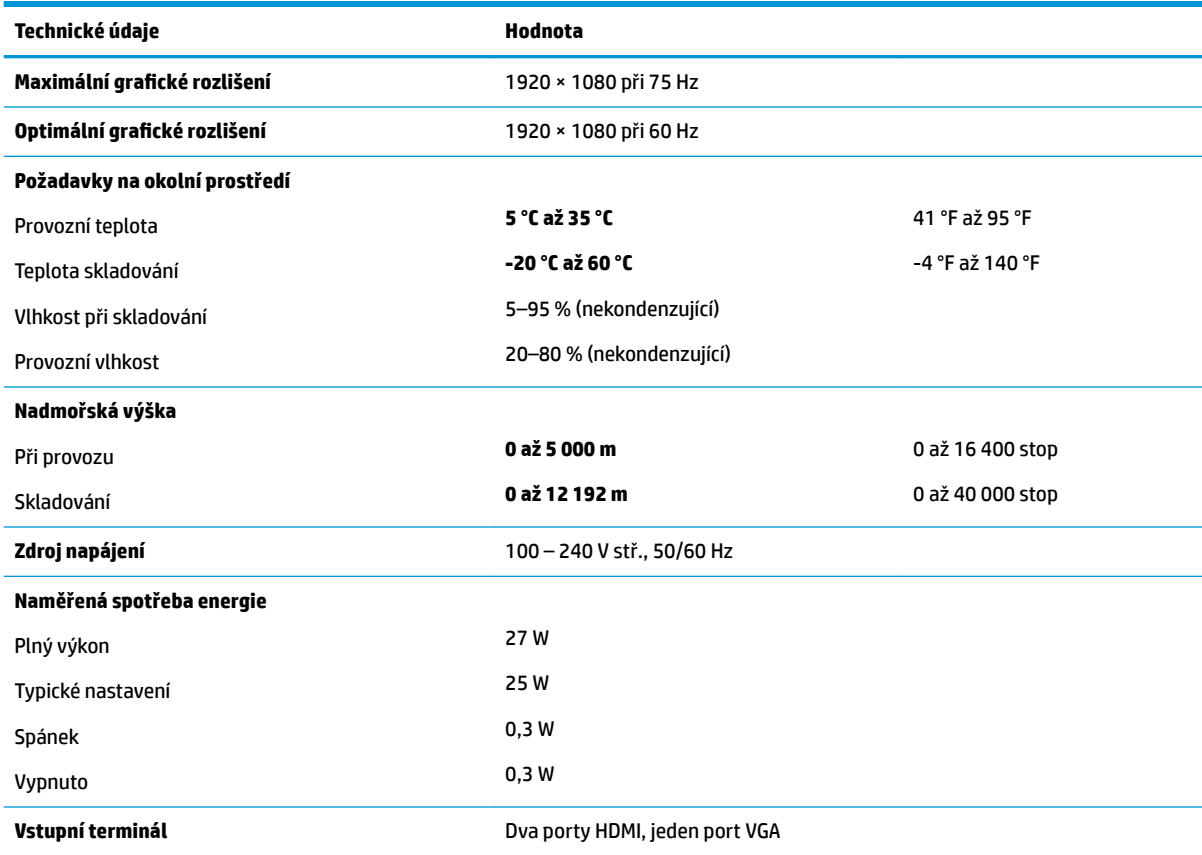

## **Napájecí adaptéry**

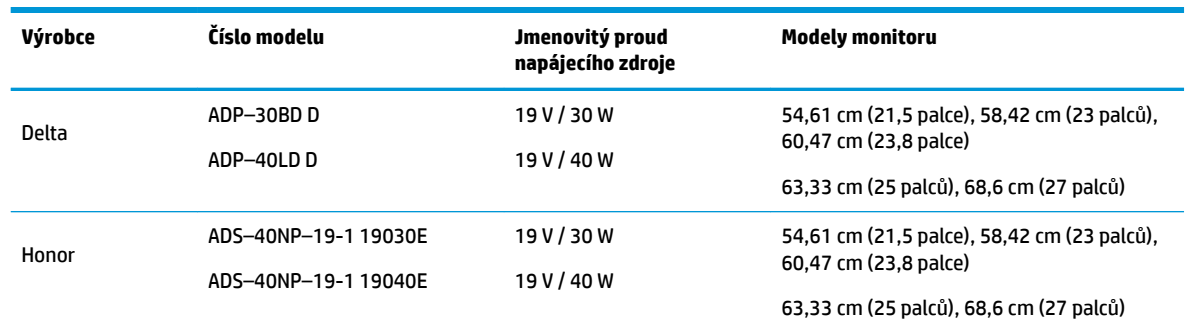

## **Přednastavená rozlišení displeje**

Níže uvedená rozlišení displeje jsou nejčastěji používané režimy a současně výchozí hodnoty nastavené z výroby. Monitor tyto přednastavené režimy rozpozná automaticky, a ty se ve správné velikosti a vystředěné zobrazí na obrazovce.

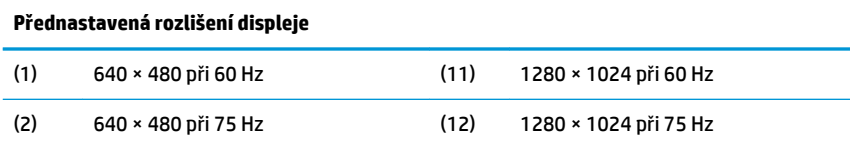

<span id="page-29-0"></span>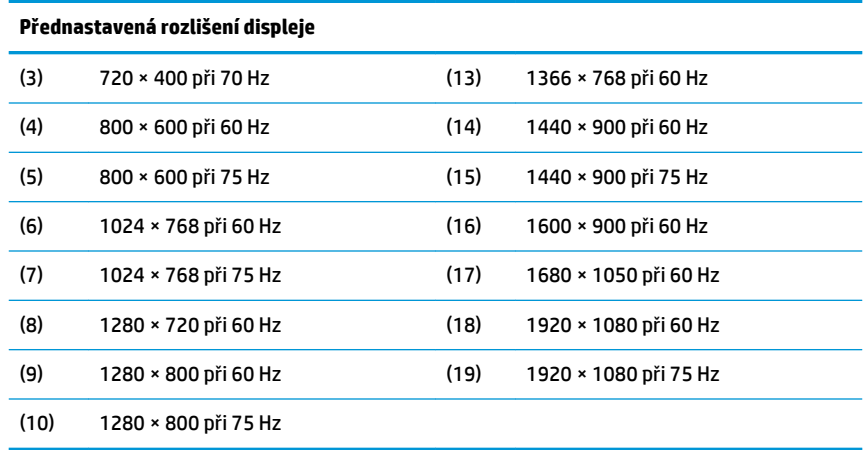

#### **Spuštění uživatelských režimů**

Za následujících podmínek může signál řadiče videa příležitostně vyžadovat režim, který není přednastaven:

- Nepoužíváte standardní grafický adaptér.
- Nepoužíváte předvolený režim.

V takové situaci budete pravděpodobně muset upravit parametry obrazovky monitoru pomocí zobrazení na obrazovce. Změny je možné provést u některých nebo všech těchto režimů a lze je uložit do paměti. Monitor automaticky uloží nové nastavení a nový režim rozpozná stejně jako v případě přednastaveného režimu. Kromě režimů přednastavených výrobcem je možné zadat a uložit alespoň 10 uživatelských režimů.

### **Funkce pro úsporu energie**

Monitory podporují režim snížené spotřeby energie. Stav snížené spotřeby energie bude iniciován poté, co monitor rozpozná, že chybí řádkový synchronizační signál nebo vertikální synchronizační signál. Po zjištění, že tyto signály chybí, obrazovka ztmavne, podsvícení se vypne a kontrolka napájení změní barvu na oranžovou. Když je monitor ve stavu snížené spotřeby energie, bude mít spotřebu 0,3 W. Před tím, než se monitor vrátí zpět do normálního provozního režimu, bude potřebovat kratší dobu na zahřátí.

Pokyny týkající se funkcí úspory energie naleznete v příručce k počítači (například pod heslem "řízení spotřeby").

**POZNÁMKA:** Funkce úspory energie funguje pouze v případě, že je monitor připojen k počítači, který má funkce úspory energie.

Vyberete-li příslušná nastavení v nástroji pro úsporu energie, můžete monitor také naprogramovat tak, aby inicioval stav snížené spotřeby energie v předem stanovenou dobu. Když nástroj pro úsporu energie způsobí, že monitor iniciuje stav sníženého napájení, bude kontrolka napájení svítit oranžově.

# <span id="page-30-0"></span>**B Usnadnění**

Společnost HP navrhuje, vydává a prodává produkty a služby, které může používat kdokoli, včetně lidé s postiženími, a to jak samostatně nebo s příslušnými pomocnými zařízeními.

## **Podporované pomocné technologie**

Produkty HP podporují širokou škálu pomocných technologií operačního systému a mohou být nakonfigurovány pro práci s dalšími pomocnými technologiemi. Pro získání dalších informací o pomocných funkcích použijte funkci hledání na takovém zdrojovém zařízení, které je připojeno k monitoru.

**<sup>2</sup> POZNÁMKA:** Pro další informace o konkrétních produktech pomocných technologií kontaktujte zákaznickou podporu tohoto produktu.

### **Kontakt zákaznické podpory**

My dostupnost našich produktů a služeb neustále vylepšujeme, a zpětnou vazbu od uživatelů uvítáme. Máteli s některým z produktů problém, nebo pokud nám chcete něco sdělit o funkcích usnadnění přístupu, které vám pomohly, kontaktujte nás od pondělí do pátku, od 6.00 do 21.00 horského času, na čísle (888) 259-5707. Pokud jste neslyšící nebo nedoslýchaví a používáte TRS/VRS/WebCapTel, se žádostmi o technickou podporu nebo pokud máte dotazy k usnadnění přístupu, kontaktujte nás telefonicky od pondělí do pátku, od 6.00 do 21.00 horského času na čísle (877) 656-7058.